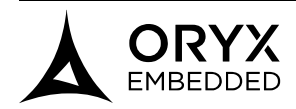

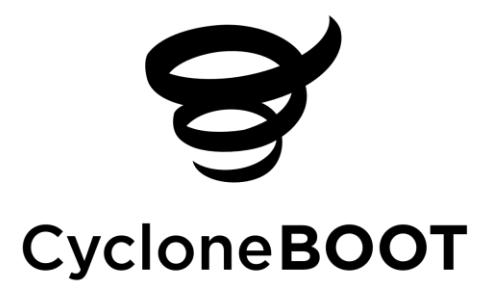

# IAP Demo Quick Start Guide

# Nucleo-F767ZI & Nucleo-F429ZI

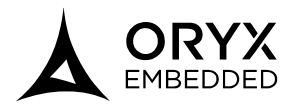

# **Contents**

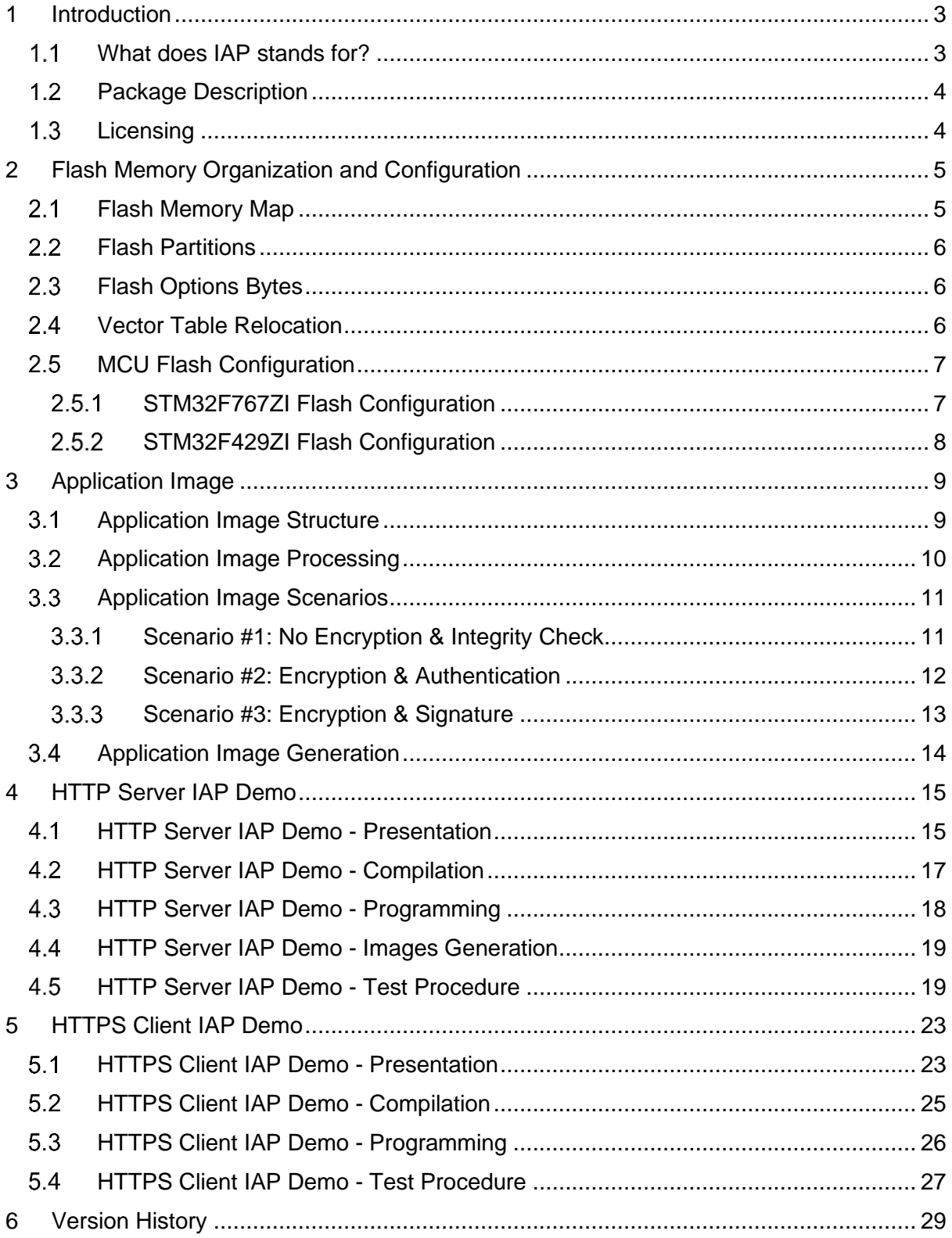

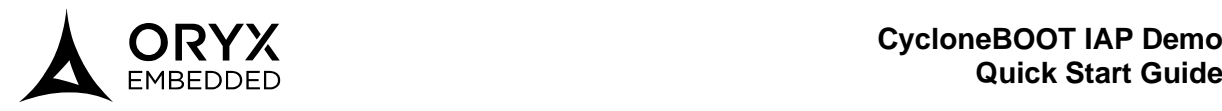

# <span id="page-2-0"></span>**1 Introduction**

## <span id="page-2-1"></span>**What does IAP stands for?**

IAP stands for **In Application Programming**. It allows an application to update itself without the need of a static bootloader at the beginning of the flash memory.

IAP can be easily setup on microcontrollers with a special flash utility named "dual bank". The flash is divided in two distinct zones named "bank", making it possible to:

- Execute a code in one bank while another bank is being erased or programmed.
- Save the CPU from being stalled during programming operations and protect the system from power failures or other errors.

Most of all, dual bank flash memory allows dual boot capability, either by booting from the first flash bank or from the second flash bank. It is done through swapping the two flash banks.

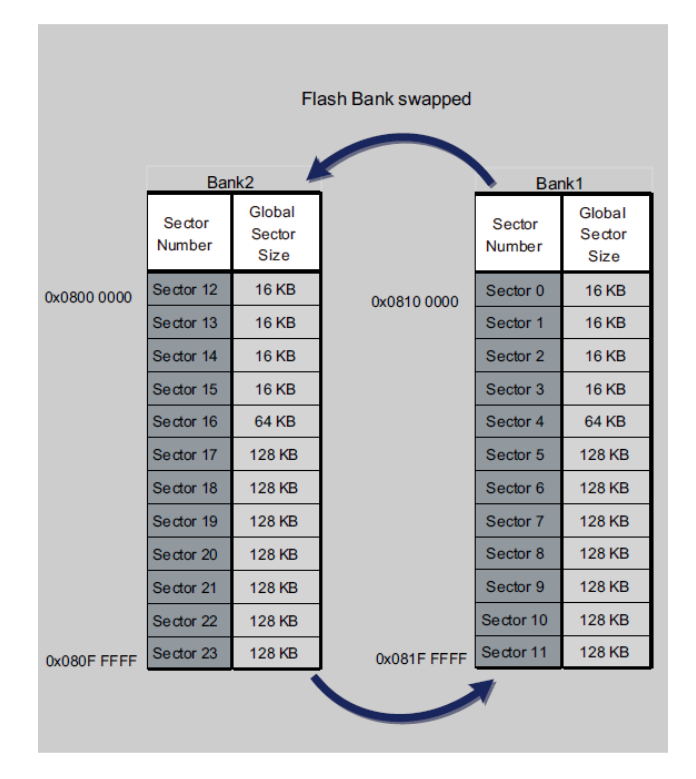

*Flash bank swap on a STM32 with 2MB dual bank flash*

Finally, it is not necessary to configure the linker to change the start address or change the interrupt vector table location of the application.

CycloneBOOT IAP library makes use of this functionality to program the updated firmware in the second bank. When the update is fully processed and verified, a swap is performed to finalize the procedure. Then after a reboot, the MCU will start on the new firmware.

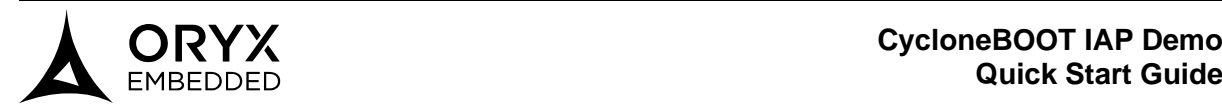

# <span id="page-3-0"></span>**Package Description**

The provided zip archive is a CycloneBOOT demonstration package based on IAP library embedded in a HTTP server or a HTTPS client application. The demos run on STM32F4 and STM32F7 MCUs with dual bank flash capability.

The archive consists of the following subfolders:

- **common:** contains features that are common to all Oryx libraries
- **cyclone\_boot:** contains CycloneBOOT library (IAP library v1.0.1)
- **cyclone\_crypto:** contains CycloneCRYPTO library (Crypto library)
- **cyclone\_ssl:** contains CycloneSSL library (TLS/DTLS library)
- **cyclone tcp:** contains CycloneTCP library (TCP/IP stack)
- **demo:** contains HTTP server IAP & HTTPS client IAP demos running on Nucleo-F429ZI or Nucleo-F767ZI evaluation boards. You will find a GCC project for each demo with a Makefile which lists all the sources needed to compile these demos.
- **doc:** contains a PDF Quick Start Guide for CycloneBOOT IAP demos
- **scripts:** contains .bat files to configure STM32 devices and generate application images
- **third party:** contains third party libraries (cmsis, freertos, st)
- **utils:** contains CycloneBOOT Application Image Builder (a Win32 executable) and CycloneTCP Resource Compiler

The present quick start guide consists of the following sections:

- **Section 2** gives general explanations about flash memory organization and configuration
- **Section 3** explains how to generate an application image with different update scenarios
- **Section 4** describes how to test our HTTP Server IAP Demo
- **Section 5** describes how to test our HTTPS Client IAP Demo

# <span id="page-3-1"></span>**Licensing**

CycloneBOOT IAP library and related demo applications are licensed under GPLv2 license or under a royalty-free commercial license.

Please contact us for more information: [info@oryx-embedded.com](mailto:info@oryx-embedded.com)

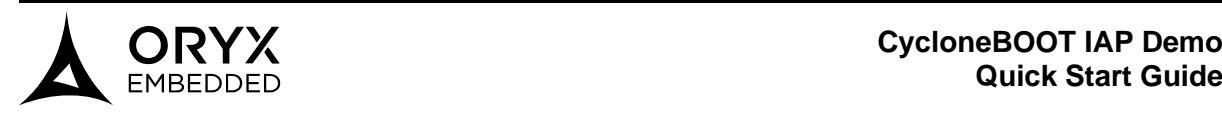

# <span id="page-4-0"></span>**2 Flash Memory Organization and Configuration**

## <span id="page-4-1"></span>**Flash Memory Map**

STM32F4 and STM32F7 devices with 2MB Dual Bank Flash consists of 24 Flash sectors (refer to the device datasheet):

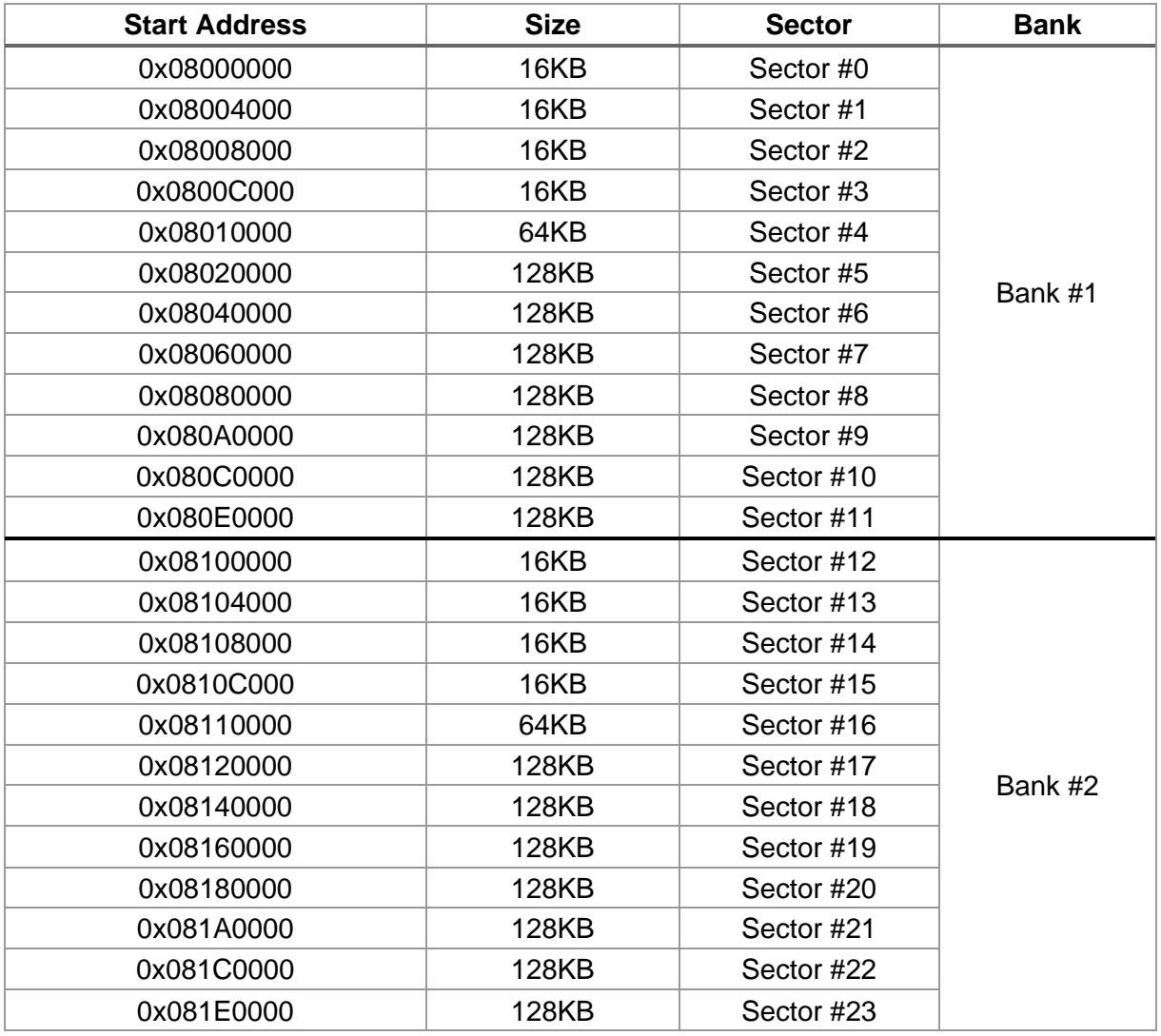

- Notes: STM32F4 and STM32F7 devices with 2MB Dual Bank Flash share the same Memory Map.
	- Some STM32 devices have a 1MB Dual Bank Flash, in that case there are two banks of 512KB each.
	- Using the dual functionality means that the size of a firmware binary update will be limited to the size of the flash bank.
		- (i.e. 2MB dual flash bank => 1MB per bank => maximum 1MB firmware binary size)

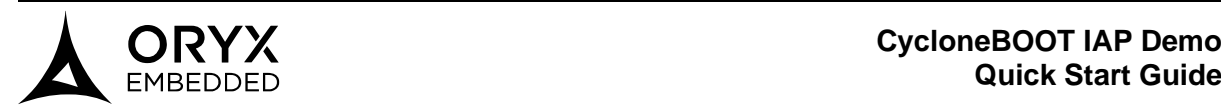

# <span id="page-5-0"></span>**Flash Partitions**

Any application using CycloneBOOT IAP on STM32F4 or STM32F7 devices with 2MB of flash memory is organized as follows:

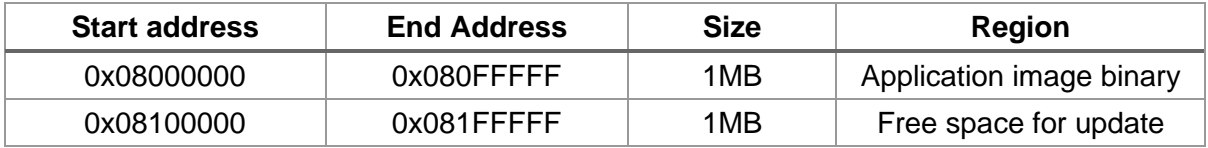

Each time a swap is done, the contents of the "Application image binary" region become the contents of the "Free space for update" region and vice-versa.

Note: STM32F4 and STM32F7 devices with 1MB dual bank flash have the same organization.

## <span id="page-5-1"></span>**Flash Options Bytes**

STM32F7 Flash Option Bytes **MUST** be configured correctly to enable the Dual Bank functionality:

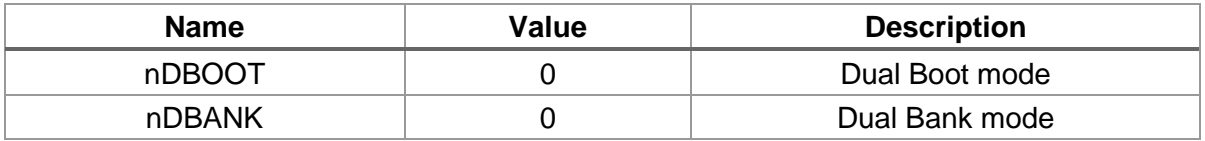

To trigger a swap between the two banks on STM32F7, the following options need to be set:

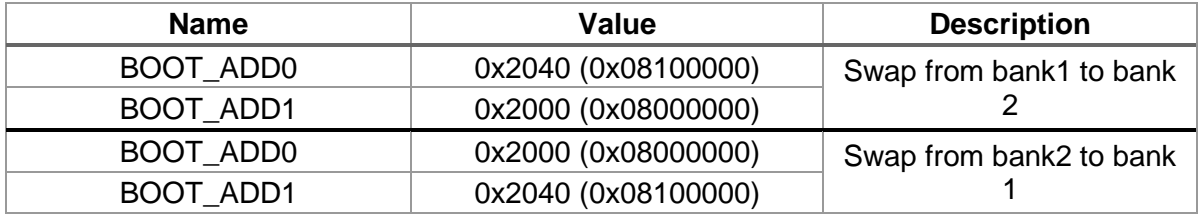

Those options bytes can be configured with STM32 ST-LINK Utility GUI or CLI (the exact procedure will be described later).

STM32F4 devices with dual bank flash use a simpler approach, where only one option byte (nBFB2) is needed to trigger a swap between the two banks.

#### <span id="page-5-2"></span>**Vector Table Relocation**

You MUST verify in "system\_stm32fxxx.c" that the configuration of the "Vector Table location in Internal FLASH" is valid: SCB->VTOR = FLASH\_BASE | VECT\_TAB\_OFFSET

If not, application will fail at the first interruption event.

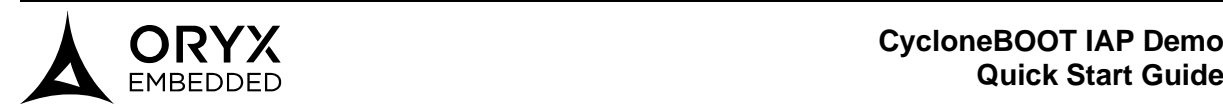

# <span id="page-6-0"></span>**MCU Flash Configuration**

## **STM32F767ZI Flash Configuration**

<span id="page-6-1"></span>Before loading any application, Nucleo-F767 board and more precisely its MCU (stm32f767zi) **MUST** be configured properly to enable the dual bank flash functionality.

- Install "STM32 ST-LINK utility" tool from ST: <https://www.st.com/en/development-tools/stsw-link004.html>
- Connect the board to your computer using a USB cable
- Launch "STM32 ST-LINK utility" and open "Target > Option Bytes" window:

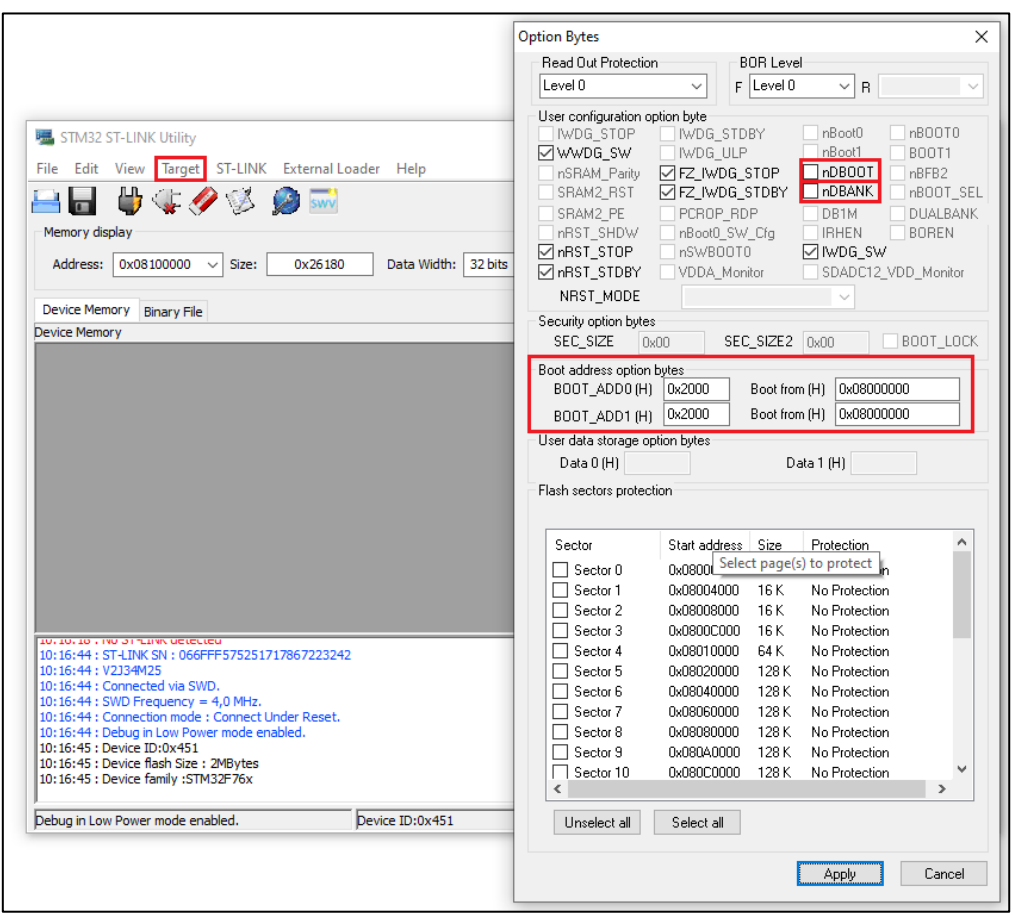

- Uncheck **nNBOOT** and **nDBANK** options in the "User configuration option byte" section to enable the dual bank functionality.
- Set **BOOT\_ADD0** and **BOOT\_ADD1** options to "0x2000" (i.e. 0x08000000) and 0x2040 (i.e. 0x08100000) respectively in the "Boot address option bytes" section in order to start the firmware on the first bank.

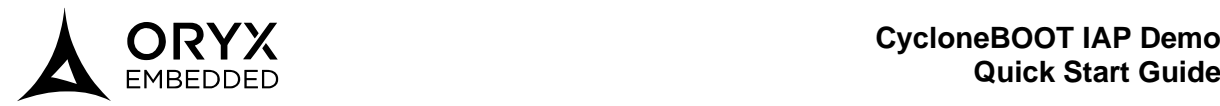

You can also use "STM32 ST-LINK utility" in command line to configure the same options as above:

ST-LINK\_CLI.exe -c ID**=**0 SWD **-**OB nDBOOT**=**0 nDBANK**=**0 BOOT\_ADD0**=**0x2000 BOOT\_ADD1**=**0x2040

Note: A .bat file is provided for convenience in the "scripts" directory to automatically configure theNucleo-F767ZI board (nucleo\_f767zi\_ConfigureOptionBytes.bat).

The ST-LINK\_CLI.exe command will return the following messages:

```
C:\iap-firmware-update\scripts>ST-LINK_CLI.exe -c ID=0 SWD -OB 
nDBOOT=0 nDBANK=0 BOOT_ADD0=0x2000 BOOT_ADD1=0x2000
STM32 ST-LINK CLI v3.5.0.0STM32 ST-LINK Command Line Interface
ST-LINK SN: 066FFF575251717867223242
ST-LINK Firmware version: V2J34M25
Connected via SWD.
SWD Frequency = 4000K.
Target voltage = 3.2 V
Connection mode: Normal
Reset mode: Software reset
Device ID: 0x451
Device flash Size: 2048 Kbytes
Device family: STM32F76x
Updating option bytes...
Option bytes updated successfully.
C:\iap-firmware-update\scripts>PAUSE
```
#### <span id="page-7-0"></span>**STM32F429ZI Flash Configuration**

STM32F4 MCU doesn't make use of nDBOOT, nDBANK, BOOT\_ADD0 and BOOT\_ADD1 options. The only option that matter is **nBFB2**.

On Nucleo-F429ZI, just unset the **nBFB2** options to start on the first bank.

A .bat file is also provided for convenience in the "scripts" directory to automatically configure the Nucleo-F429ZI board (nucleo f429zi ConfigureOptionBytes.bat).

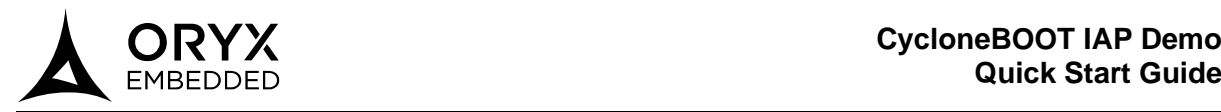

# <span id="page-8-0"></span>**3 Application Image**

## <span id="page-8-1"></span>**Application Image Structure**

CycloneBOOT IAP constructs application images with a specific structure to be able to update a firmware. A typical image is a binary file composed of three parts:

- 1. **Header**: 4-byte header containing the length of the application binary
- 2. **Application Binary Data**: can be encrypted or unencrypted
- 3. **Application Check Data**: can either be an integrity tag or an authentication tag or a signature calculation from the application binary data

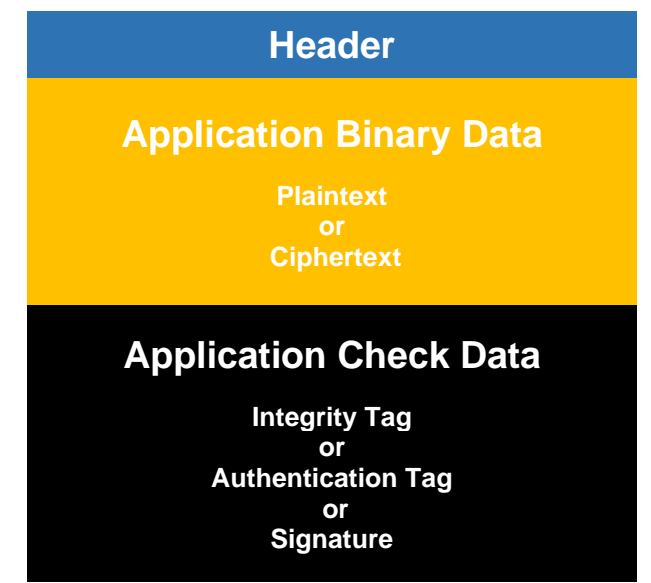

Here is a diagram depicting the structure of an application image:

*Application Image Structure*

A generated image **MUST** match CycloneBOOT IAP configuration of the current application. For example, if the current running application is configured to process images with encrypted application binary data and signature verification, then it will expect new images with encrypted binary data and a signature.

To ease the generation of an image, a command line PC utility is provided to generate application images according to the above detailed structure. The user is required to define the following options:

- Encryption method (algorithm, mode, key) if the new firmware binary has to be encrypted
	- One of the following verification methods:
		- o integrity method (algorithm)
		- $\circ$  authentication method (algorithm, hash, key)
		- $\circ$  signature method (algorithm, hash, private key)

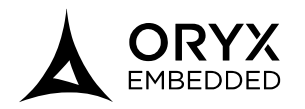

# <span id="page-9-0"></span>**Application Image Processing**

CycloneBOOT IAP will process an application image received through a specific protocol defined in your user application. Then it will perform a swap between the two flash to finalize the firmware update.

Here is the flow:

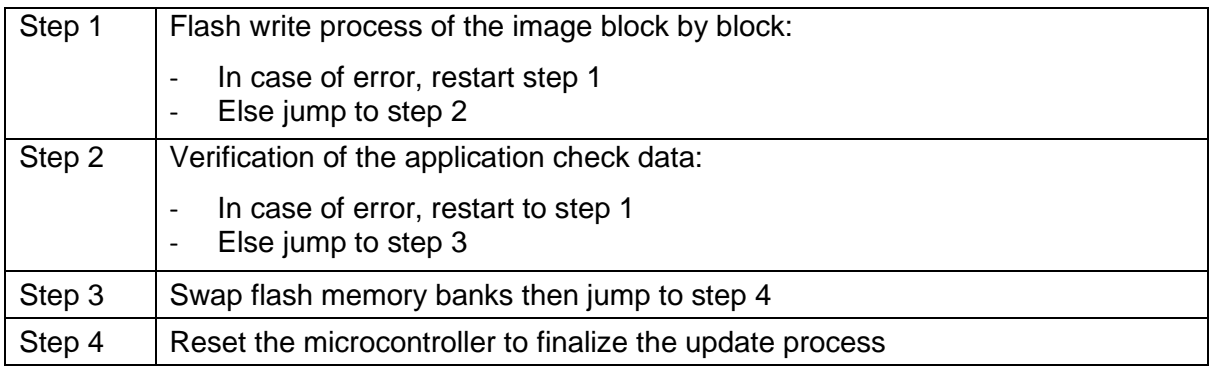

**Important:** CycloneBOOT IAP is not reentrant and needs to be protected against concurrent access with a mutex.

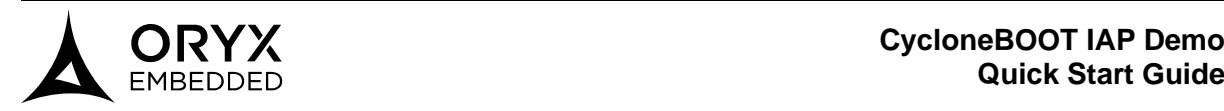

# <span id="page-10-0"></span>**Application Image Scenarios**

In this section, we will present three scenarios that cover three typical application configurations.

As mentioned previously, the generated image **MUST** match CycloneBOOT IAP configuration of the current running application. If not, the new image will be rejected by the image verification process.

#### **Scenario #1: No Encryption & Integrity Check**

<span id="page-10-1"></span>The user doesn't need to encrypt the application binary but want to check its integrity:

- 1. In a first application (A), the user configures CycloneBOOT IAP to accept images containing:
	- A plaintext application binary
	- An integrity tag generated with a specific integrity algorithm
- 2. The user programs this first application (A) in the microcontroller Flash through JTAG interface.
- 3. The user generates an image based on a new application (B) using the specific integrity algorithm defined previously.
- 4. The firmware update process can be initiated from application (A) in order to load the image containing application (B)
- 5. The device restarts on application (B)

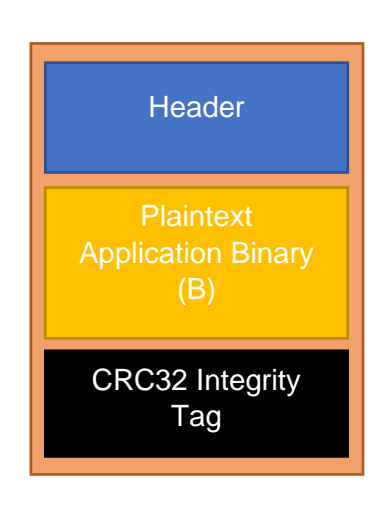

The demo application with **Scenario #1** is based on the following configuration:

- No Encryption
- $Integrity Algorithm = CRC32$

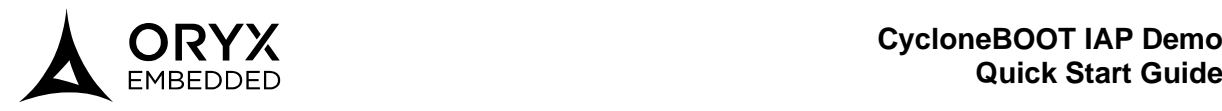

# **Scenario #2: Encryption & Authentication**

<span id="page-11-0"></span>The user needs to encrypt the application binary and to authenticate it.

- 1. In a first application (A), the user configures CycloneBOOT IAP to accept images containing:
	- An application binary encrypted with a specific cipher algorithm, cipher mode and cipher key
	- An authentication tag generated with a specific algorithm, key and integrity algorithm
- 2. The user programs this first application (A) in the microcontroller Flash through JTAG interface.
- 3. The user generates an image based on a new application (B) using the specific encryption and authentication method defined previously.
- 4. The firmware update process can be initiated from application (A) in order to load the image containing application (B).
- 5. The device restarts on application (B).

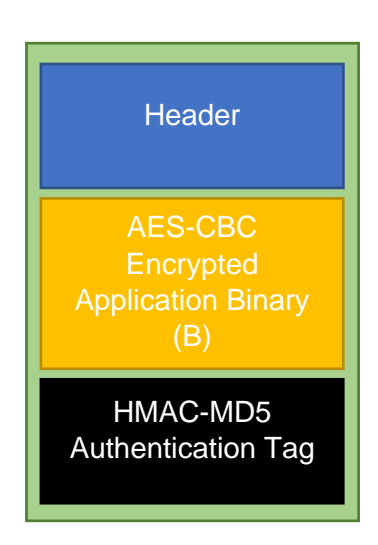

The demo application with **Scenario #2** is based on the following configuration:

- Encryption:
	- $\blacksquare$  Algorithm = AES-CBC
	- $\blacksquare$  32-bit key = "107b8d4bf62d1c9e26968e8ff51a74df"
- Authentication:
	- $\blacksquare$  Algorithm = HMAC-MD5
	- 32-bit key = "aa3ff7d43cc015682c7dfd00de9379e7

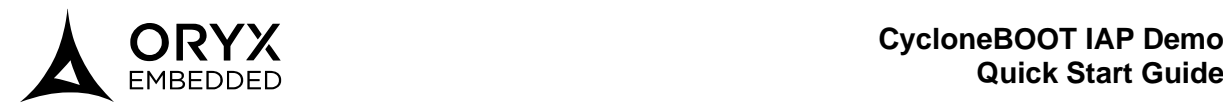

# **Scenario #3: Encryption & Signature**

<span id="page-12-0"></span>The user needs to encrypt and sign the application binary.

- 1. In a first application (A), the user configures CycloneBOOT IAP to accept images containing:
	- An application binary encrypted with a specific cipher algorithm, cipher mode and cipher key
	- A signature generated with a specific signature algorithm, private key and integrity algorithm
- 2. The user programs this first application (A) in the microcontroller Flash through JTAG interface.
- 3. The user generates an image based on a new application (B) using the specific encryption and signature method defined previously.
- 4. The firmware update process can be initiated from application (A) in order to load the image containing application (B).
- 5. The device restarts on application (B).

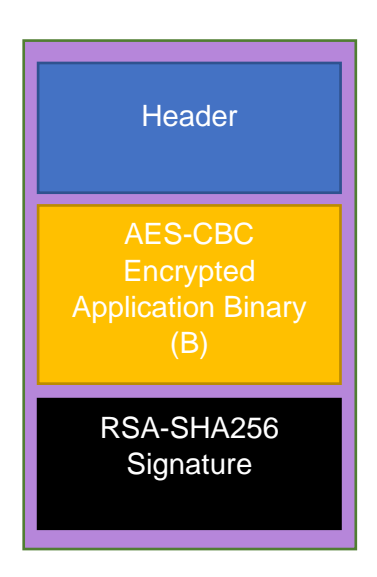

The demo application with **Scenario #3** is based on the following configuration:

- Encryption:
	- $\blacksquare$  Algorithm = AES-CBC
	- $\blacksquare$  32-bit key = "107b8d4bf62d1c9e26968e8ff51a74df"
- Signature:
	- $\blacksquare$  Algorithm = RSA-SHA256
	- 1024-bit public key (used for signature verification)

Note: The private and public key have already been created and are located in the corresponding demo application "resources/keys" subdirectory in the demo board folder.

As a reminder, signature uses asymmetrical keys. When you generate an image with the signature method, make sure to provide the private key:

- the private key (located on your computer) is used for signature generation.
- the public key (stored in the current application binary) is used for signature verification.

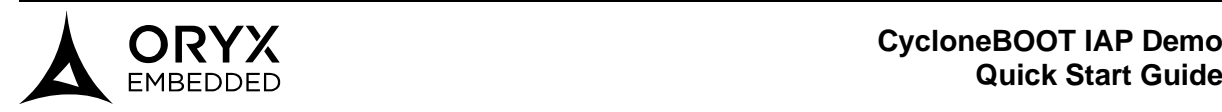

# <span id="page-13-0"></span>**Application Image Generation**

The tool **app image builder.exe** (located in "utils/ApplicationImageBuilder") is provided in order to create an application image (.img) from the binary file (.bin or binary generated by the compiler).

Depending on the selected options:

- it can encrypt the binary file or leave it unencrypted.
- It can compute an integrity tag, an authentication tag or a signature directly from the binary file (encrypted or non-encrypted).

Finally, it generates a binary image composed of 4-byte header (which contains the length of the binary file), followed by the binary file itself (encrypted or non-encrypted) terminated by the computed integrity tag or an authentication tag or a signature (check data).

The application header is used by CycloneBOOT IAP to make sure that the application will not overflow the flash bank size of the device. The application check data are used to verify either the integrity, the authentication or the signature of the application before processing to a flash bank swap and finalizing the update by rebooting the device.

Here is an example on how to manually execute the tool through the command line. The following command will generate a simple application image with CRC32 integrity method with no encryption:

app image builder.exe -input <application binary name>.bin \ -output <application image name>.img -i crc32

Note: You can get a help message using the "-h" option

#### Important:

Currently **app\_image\_builder.exe** only supports the following options values:

- Integrity algo (-i): crc32
- Authentication algo (-a): hmac-md5
- Signature algo (-s): rsa-sha256
- Encryption algo (-e): aes-cbc

Other options will come soon.

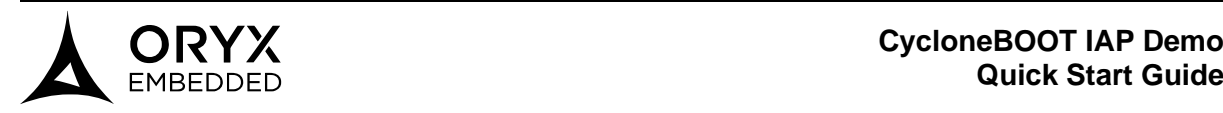

# <span id="page-14-0"></span>**4 HTTP Server IAP Demo**

### <span id="page-14-1"></span>**HTTP Server IAP Demo - Presentation**

This demo is a HTTP server application which integrates CycloneBOOT IAP library in order to manage its firmware updates. The purpose of this demo application is to showcase firmware updates through an HTTP server using application images that cover the 3 distinct configurations mentioned in section 3.3.

Be aware that CycloneBOOT IAP library does not manage application image retrieving and the protocol used. It is up to the user to setup the necessary code which will download the application image and then call CyloneBOOT IAP API to process it. The current demo based on a HTTP server is provided only as an example.

Before starting any update procedure, the user will first have to compile the demo and load it on the device (ex. Nucleo-f*xxx*zi). The procedure will be further described below.

Once the demo is running, the user will have access to a web page using the IP address of the device.

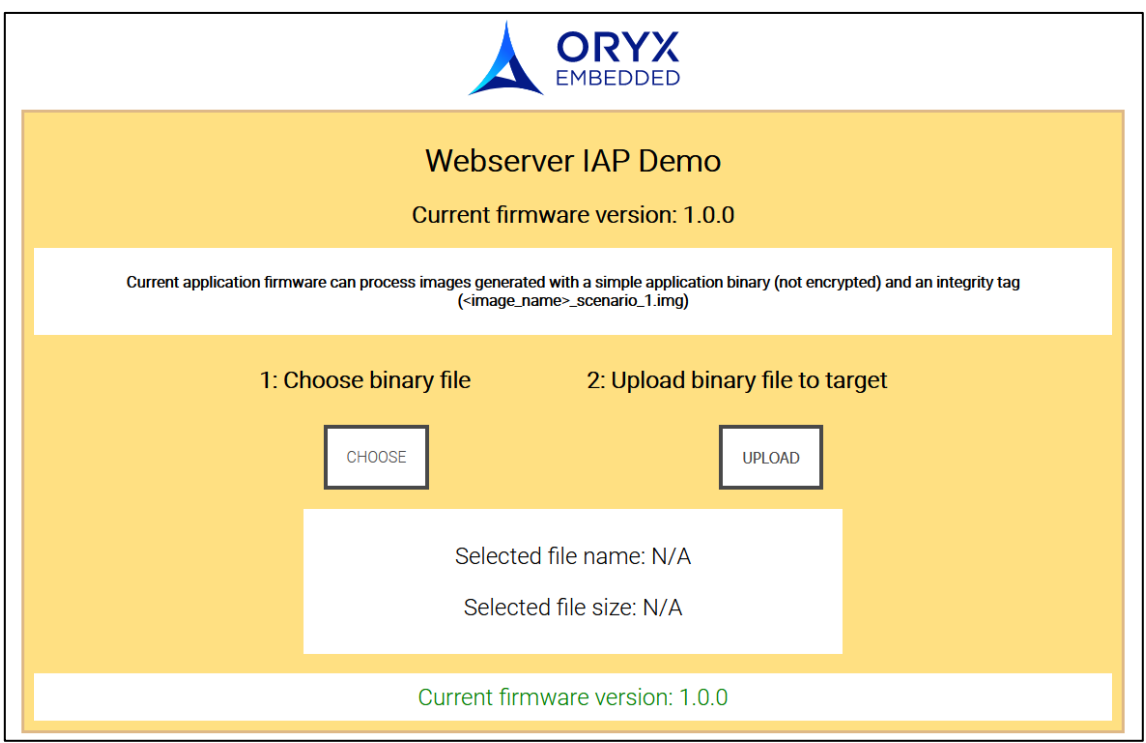

On this page the user will be asked to:

- 1. Select a compatible application image (.img) on his computer
- 2. Upload the image file from his computer to the device
- 3. If the upload is successful, the device will reboot itself to finalize the update procedure. In the meantime, the web page will reboot itself after 10 seconds.

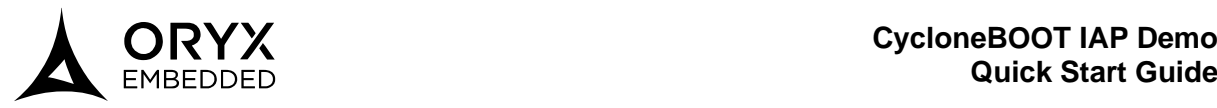

In the web interface, you will see an information message indicating which type of image the current running firmware is able to process. Here are the 3 different messages:

- "This application can process image generated with a simple application (not encrypted) and an integrity tag (Scenario 1)"
- "This application can process image generated with a cipher application (encrypted) and an authentication tag (Scenario 2)"
- "This application can process image generated with a cipher application (encrypted) and a signature (Scenario 3)"

The version of the application and the background color of the web page are defined in "**src/version.h**". You should modify these parameters (version, background color) before each compilation during the demonstration.

At the bottom of the page, you will get a status message corresponding to an action that has been made or is still in progress. Depending on the success or failure of the action, you will get a green or red message respectively. Here are typical status messages that you may get:

- 'Current firmware version: x.x.x': version of the current application firmware.
- 'Unknown filetype. Please upload a binary (.img) file.': incompatible application image file format selected.
- 'Uploading file...': selected application image is being uploaded to the server.
- 'Uploaded. Page will reload in 10 seconds...': upload has been completed without errors (image is valid) and the device is rebooting (along with the web page 10s later)
- 'Unable to upload binary! Please try again.': an error occurred during upload or image is invalid.
- 'An error occurred. Please try again.': a generic error message.

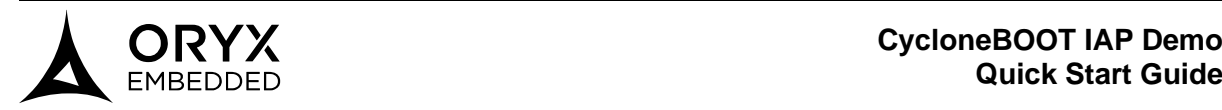

# <span id="page-16-0"></span>**HTTP Server IAP Demo - Compilation**

The demo project is configured to easily handle the three scenarios described in section 3.3. So, we provide three different compilation profiles:

- **scenario\_1\_simple\_app\_and\_integrity** -> the resulting application will be able to process an image with a simple non-encrypted application binary and an integrity tag.
- **scenario 2 cipher app and authentication** -> the resulting application will be able to process an image with an encrypted cipher application and an authentication tag.
- **scenario 3 cipher app and signature** -> the resulting application will be able to process an image with an encrypted cipher application binary and a signature.

Once the compilation profile is selected, CycloneBOOT IAP configuration will automatically be adjusted according to the scenario requirements.

To compile the http\_server\_iap\_demo, you will have to follow the steps bellow:

- 1. Open the "**http\_server\_iap\_demo**" project in "demo/st/nucleo\_f*xxx*zi" directory using Keil MDK-ARM or STM32CubeIDE.
- 2. Select one of the above compilation profiles (for example scenario\_1\_simple\_app\_and\_integrity) and compile the demo using **REBUILD**.
- 3. You should get an application binary file which bears the same name as demo project name: **http\_server\_iap\_demo.bin**

Regardless of the IDE **(1)** , the application binary file will automatically be copied to the root of the demo project directory: "demo/st/nucleo\_fxxxzi/http\_server\_iap\_demo".

**<sup>(1)</sup>** If you want to use the GCC project, you will first have to edit the Makefile in order to select the right compilation profile**: COMPILATION\_PROFILE=…**

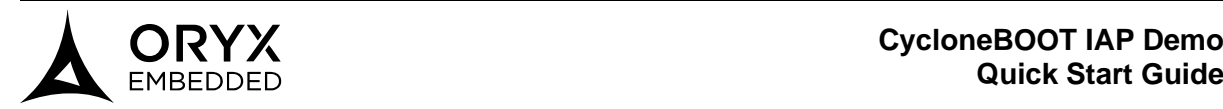

# <span id="page-17-0"></span>**HTTP Server IAP Demo - Programming**

Before programming the application binary on the device, you **MUST** ensure that the device is running on the flash bank 1. If not, programming may fail, or the device may block in an unknown state.

To load the application binary on the device, please follow the steps bellow:

- 1. Reconfigure the device using STM32 ST-Link Utility or the given .bat file as described in section 2.5 **(2)**
- 2. Then the demo application can be programmed, using the debug/program command of your IDE. If you make use of a command line tool, the application binary **MUST** be programmed at address 0x08000000.
- Notes: For convenience a pre-compiled "http\_server\_iap\_demo.bin" binary file is already provided in "demo/st/nucleo\_f*xxx*zi/http\_server\_iap\_demo" directory. This binary file has been compiled with "**scenario\_1\_simple\_app\_and\_integrity**" profile.
	- A .bat file "**nucleo\_f***xxx***zi\_loadHTTPServerIapDemoBin.bat**" is provided in the "scripts" directory to load the compiled application binary on the device flash memory. You can use it to load the **"pre-compiled"** application binary on to the device.

**<sup>(2)</sup>** If the .bat file return an error, unplug and re-plug the board and try to launch the .bat file again.

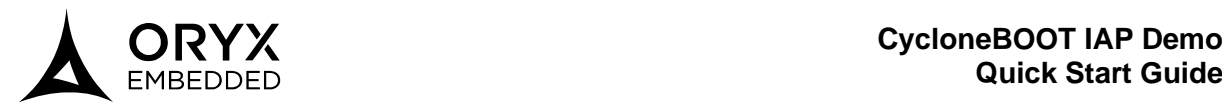

# <span id="page-18-0"></span>**HTTP Server IAP Demo - Images Generation**

For the demo purpose, a script **nucleo\_f***xxx***zi\_GenerateHttpServerIapImages.bat** is provided in the "scripts" directory in order to generate 3 different application images (.img) from the binary file "http\_server\_iap\_demo.bin" generated by the compiler.

The 3 different application images fulfill the 3 configuration scenarios mentioned in section 3.3:

- nucleo\_f*xxx*zi\_http\_server\_iap\_demo\_image\_scenario\_1.img
- nucleo fxxxzi http\_server\_iap\_demo\_image\_scenario\_2.img
- nucleo\_f*xxx*zi\_http\_server\_iap\_demo\_image\_scenario\_3.img

#### <span id="page-18-1"></span>**HTTP Server IAP Demo - Test Procedure**

- 1. Configure the MCU using the given .bat file (as explained in section 2.5)
- 2. Load the pre-compiled "http\_server\_iap\_demo.bin" binary file on to the device using the given .bat file mentioned in section 4.3 **(3)**
- 3. Connect a terminal (115200 bauds, no parity, no hardware flow control) to the virtual USB/COM port of the ST-Link debugger.
- 4. Reset the Nucleo-144 board and make sure you can see the greeting message:

```
****************************************
*** CycloneBOOT IAP HTTP Server Demo ***
****************************************
IAP mode: Simple APP + Integrity
Version: 1.0.0
Copyright: 2010-2019 Oryx Embedded SARL
Compiled: Feb 1 2021 12:34:12
Target: STM32F746
Initializing STM32F7 Ethernet MAC...
Initializing LAN8742...
...
```
Notes: - You can see the version of the current application (should be 1.0.0) - You can also see which type of image the application is expecting (IAP mode)

**<sup>(3)</sup>** If the .bat file return an error, unplug and re-plug the board and try again to launch the .bat file.

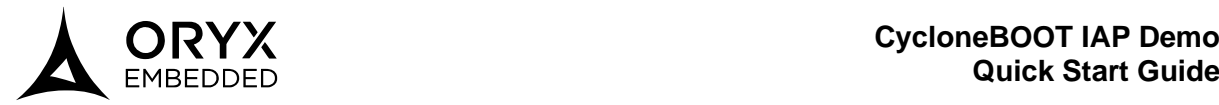

5. Connect an Ethernet cable and wait for the board to acquire an IPV4 address:

```
DHCP configuration:
  Lease Start Time = 4s 110ms
 Lease Time = 86400sT1 = 43200sT2 = 75600s IPv4 Address = xxx.xxx.xxx.xxx
  Subnet Mask = 255.255.255.0
 Default Gateway = xxx.xxx.xxx.xxx
 DNS Server 1 = xxx.xxx.xxx.xxx
  DNS Server 2 = 0.0.0.0
 MTU = 1500
```
6. Open the file "src/version.h" and change the version and the background color. An example:

```
//Version string
#define APP_VERSION_STRING "2.0.0"
//Major version
#define APP_MAJOR_VERSION 2
//Minor version
#define APP_MINOR_VERSION 0
//Revision number
#define APP_REV_NUMBER 0
//Version color (hex color format)
#define APP_VERSION_COLOR "#FF0000"
```
- 7. Compile (without programming) the HTTP server IAP demo according to scenario 1, using the IDE of your choice (as explained in the section 4.2).
- 8. Generate the 3 scenario images from the above compiled application binary using the given .bat file (as explained in section 4.4).

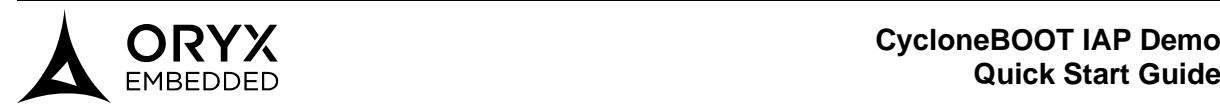

9. Go the web page with your browser using the IP address (shown in your terminal window) of the board as URI (from step 5).

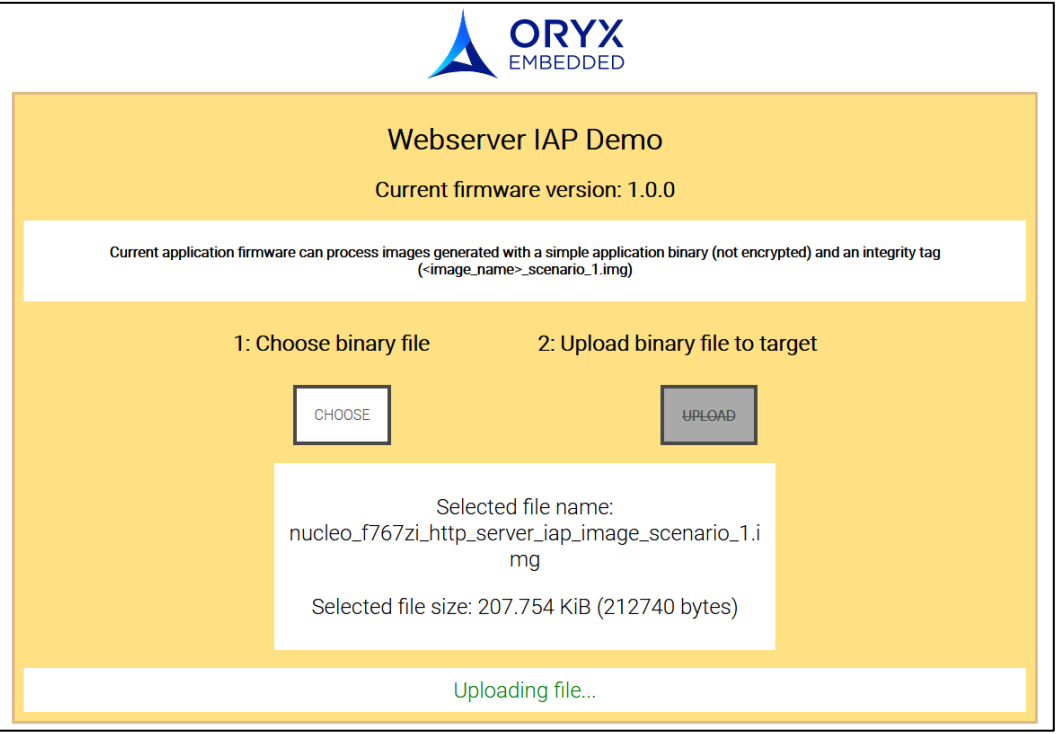

Note: You will see a message banner to help you select a compatible image. For example: *"Current application firmware can process images generated with a simple application binary (not encrypted) and an integrity tag (<image\_name>\_scenario\_1.img)"*

- 10.Click on "Choose" button and select the application image that matches the scenario 1 nucleo\_f*xxx*\_http\_server\_iap \_image*\_scenario\_1.bin*
- 11.Then click on "Upload" to send the application image to the device.

12.On the terminal you should observe the following logs:

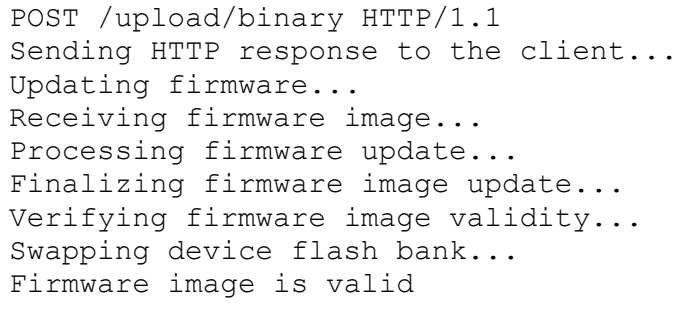

13.If there is no error occurred during the upload process and if the image is valid, the device will automatically reboot.

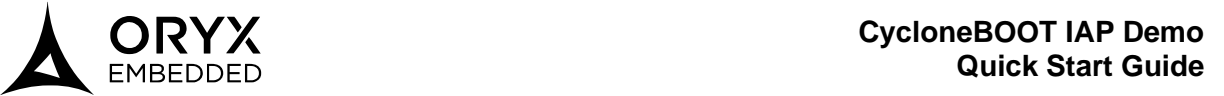

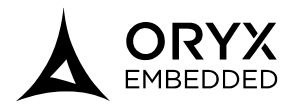

14.In the terminal, you can see the board rebooting. You can also check the version of the new firmware corresponding to the one defined in "src/version.h" at step 6.

```
Rebooting device to finalize update...
******************************************
*** CycloneBOOT IAP HTTP Server Demo 1 ***
******************************************
IAP mode: Simple APP + Integrity
Version: 2.0.0
Copyright: 2010-2019 Oryx Embedded SARL
Compiled: Feb 1 2021 12:38:15
Target: STM32F746
...
Initializing IAP...
Initializing STM32F7xx flash driver...
```
- 15.The web page should refresh itself after 10 seconds. If not manually refresh it. You should be able to see the new version of the firmware and the new background color defined at step 6.
- 16.Check that the newly updated application works as expected.
- 17.You can restart from step 6 to generate a new application (with a new version) and start a new update procedure.

*You can now change the compilation profile and test the 2 other scenarios:*

- o *Scenario 2:*
	- *Compilation profile: scenario\_2\_cipher\_app\_and\_authentication*
	- *Image : nucleo\_fxxx\_http\_server\_iap\_scenario\_2.img*
- o *Scenario 3:*
	- *Compilation profile: scenario\_3\_cipher\_app\_and\_signature*
	- *Image : nucleo\_fxxx\_http\_server\_iap\_scenario\_3.img*

*Please follow these additional steps:*

- *a. Choose another compilation profile (ex: "scenario\_2\_cipher\_app\_and\_authentication").*
- *b. Reconfigure the board to start on bank 1 using the script "*nucleo\_fxxxzi\_ConfigureOptionBytes.bat".
- *c. Compile and program the target.*
- *d. Press the reset button on the board to start the application.*
- *e. Then you can follow the above steps (step 6 to step 17) to perform the updates.*

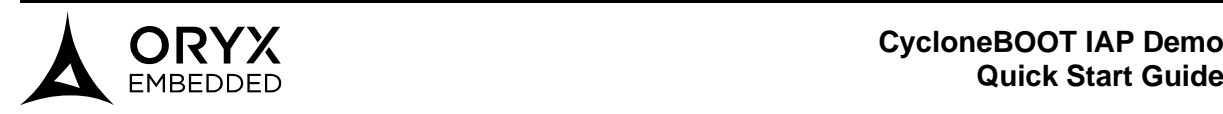

# <span id="page-22-0"></span>**5 HTTPS Client IAP Demo**

## <span id="page-22-1"></span>**HTTPS Client IAP Demo - Presentation**

Our HTTPS client IAP demo is a simple HTTPS client application which includes CycloneBOOT IAP library to manage firmware update. The purpose of this application is to demonstrate firmware update through a HTTPS client using application images that cover the 3 configurations mentioned in section 3.3. Please note that an internet connection is necessary to use this demo.

Be aware that the CycloneBOOT IAP library does not manage application image retrieving and the protocol to be used. It is up to the user to setup the necessary code that will download the application image and then call CyloneBOOT IAP API to process it. The current demo based on a HTTPS client is provided only as an example.

For demo purposes, three different versions of the HTTPS client IAP demo have been created:

- **Red version (v1.0.0)**: this demo uses the "red" LED (LD3) as blinking indicator
- **Green version (v2.0.0)**: this demo uses the "green" LED (LD1) as blinking indicator
- **Blue version (v3.0.0)**: this demo uses the "blue" LED (LD2) as blinking indicator

The user will be able to launch an update procedure by **pushing the user button** (B1 USER) of the Nucleo-f*xxx*zi board. This update procedure will trigger a HTTPS client request on a specific firmware update image file hosted on the Oryx Embedded website: [https://oryx](https://oryx-embedded.com/)[embedded.com/demo/cycloneboot/iap.](https://oryx-embedded.com/) The firmware image file will be selected according the following cycle:

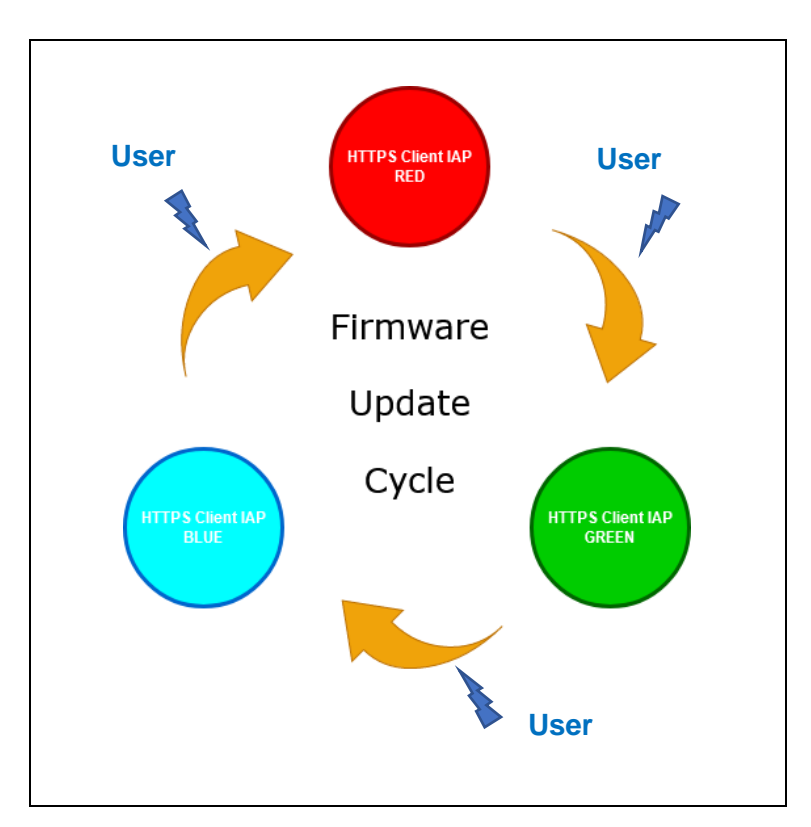

You will be able to observe different coloured LEDs blinking between each push.

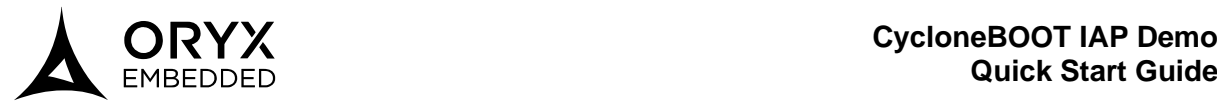

The selection of the next firmware update file will also be driven by the chosen scenario:

- If the running application is configured for the scenario 1 then it will select a firmware image compatible with the scenario 1 configuration.
- If the running application is configured for the scenario 2 then it will select a firmware image compatible with the scenario 2 configuration.
- If the running application is configured for the scenario 3 then it will select a firmware image compatible with the scenario 3 configuration.

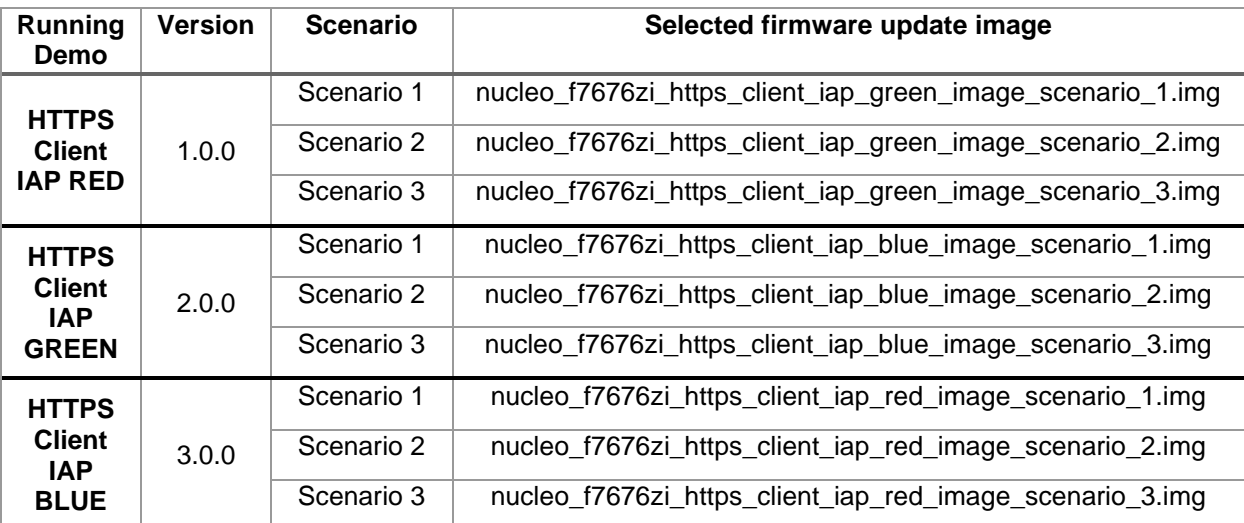

Here is list of the possibilities:

Please not that **this demo supports the HTTP Client IAP RED image only**.

The 3 different types of image of HTTPS Client IAP GREEN and HTTPS Client IAP BLUE are already generated and available to download on the Oryx website.

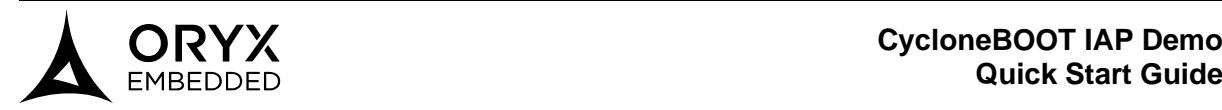

# <span id="page-24-0"></span>**HTTPS Client IAP Demo - Compilation**

The demo project is configured to easily handle the three scenarios described previously. In order to achieve this, we provide three different compilation profiles:

- **scenario\_1\_simple\_app\_and\_integrity** -> HTTPS Client IAP RED application will be able to process an image with plaintext application binary (no encryption) and an integrity tag.
- **scenario 2 cipher app and authentication**  $\rightarrow$  **HTTPS Client IAP RED application will** be able to process an image with cipher application (encrypted) and an authentication tag.
- **scenario 3 cipher app and signature -> HTTPS Client IAP RED application will be** able to process an image with cipher application binary (encrypted) and a signature.

Once the compilation profile is selected, CycloneBOOT IAP configuration will be adjusted according to the scenario requirements.

Follow the steps below to compile the https\_client\_iap\_demo:

- 1. Open the "https\_client\_iap\_demo" project in "demo/st/nucleo\_fxxxzi" directory using Keil MDK-ARM or STM32CubeIDE.
- 2. Select one of the above compilation profiles (for example scenario 1 simple app and integrity) and compile demo using REBUILD.
- 3. You should get an application binary file which bears the same name as the demo project name: https\_client\_iap\_demo.bin.

Regardless of the IDE, the application binary file will automatically be copied to the root of the demo project directory: "demo/st/nucleo\_f*xxx*zi/http\_server\_iap\_demo".

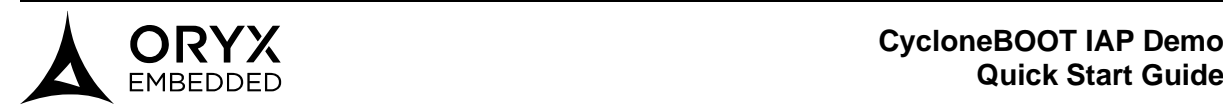

# <span id="page-25-0"></span>**HTTPS Client IAP Demo - Programming**

Before programming the application binary on to the device, you **MUST** ensure that the device is running on the flash bank 1. If not, the programming may fail, or the device may block in an unknown state.

To load the application binary on to the device, please follow the steps below:

- 1. Reconfigure the device using STM32 ST-Link Utility or the given .bat file as described in section 2.5 **(4)**
- 2. Then the demo application can be programmed as usual, using the debug/program command of your IDE **(5)** . If you make use of a command line tool, the application binary **MUST** be programmed at address 0x08000000.
- Notes: For convenience a pre-compiled "http\_client\_iap\_demo.bin" (red version) binary file is already provided in "demo/st/nucleo fxxxzi/https client iap demo" directory. This binary file has been compiled with "**scenario\_1\_simple\_app\_and\_integrity**" profile.
	- A .bat file "**nucleo\_f***xxx***zi\_loadHTTPSClientIapDemoBin.bat**" is provided in the "scripts" directory to load the compiled application binary to the device flash memory.

**<sup>(4)</sup>** If the .bat file returns an error, unplug and re-plug the board and try to launch the .bat file again. **(5)** If you want to use the GCC project, you will first have to edit the Makefile in order to select the right compilation profile**: COMPILATION\_PROFILE=…**

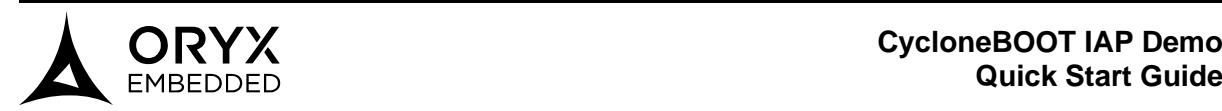

# <span id="page-26-0"></span>**HTTPS Client IAP Demo - Test Procedure**

- 1. Configure the MCU using the given .bat file (as explained in section 2.5).
- 2. Load the **pre-compiled** "https\_client\_iap\_demo.bin" binary file on the device using the given .bat file mentioned in section 5.3. **(6)**
- 3. Connect a terminal (115200 bauds, no parity, no hardware flow control) to the virtual USB/COM port of the ST-Link debugger.
- 4. Reset the Nucleo-144 board and make sure you can see the greeting message:

```
***********************************************
*** CycloneBOOT IAP HTTPS Client Demo (RED) ***
***********************************************
IAP mode: Simple APP + Integrity
Version: 1.0.0
Copyright: 2010-2019 Oryx Embedded SARL
Compiled: Feb 1 2021 12:34:12
Target: STM32F746
Initializing STM32F7 Ethernet MAC...
Initializing LAN8742...
...
```
Notes: - You can see that the "RED" version of HTTPS Client IAP demo is running - You can see the version of the current application (should be 1.0.0)

- You can also see which type of image the application is waiting for (IAP mode)
- 5. On the board, the red LED (LD3) should be blinking.
- 6. Connect an Ethernet cable and wait for the board to acquire an IPV4 address:

```
DHCP configuration:
  Lease Start Time = 4s 110ms
 Lease Time = 86400sT1 = 43200sT2 = 75600s IPv4 Address = xxx.xxx.xxx.xxx
  Subnet Mask = 255.255.255.0
 Default Gateway = xxx.xxx.xxx.xxx
 DNS Server 1 = xxx.xxx.xxx.xxx
  DNS Server 2 = 0.0.0.0
 MTU = 1500
```
**<sup>(6)</sup>** If the .bat file return an error, unplug and re-plug the board and try again to launch the .bat file.

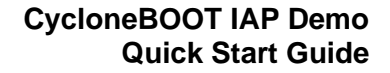

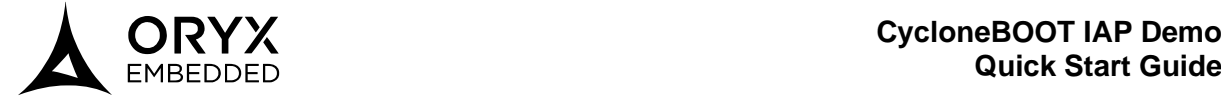

- 7. Click on the user button (B1 USER) to trigger the firmware update.
- 8. You should observe the following messages in the terminal:

```
Initializing IAP...
Initializing STM32F4xx flash driver...
Running on flash bank 1...
Downloading firmware image 
"nucleo f767zi https client iap green image scenario 1.img"...
...
Processing firmware update...
Finalizing firmware image update...
Verifying firmware image validity...
Firmware image is valid
Swaping device flash bank...
...
```
- 9. If there is no error occurred during the reception and if the image is valid the device will automatically reboot.
- 10. In the terminal, you can see the board rebooting. You can also check that the version of the firmware has changed and that the GREEN version of the HTTPS client IAP demo is now running.

```
Rebooting device to finalize update...
*************************************************
*** CycloneBOOT IAP HTTPS Client Demo (GREEN) ***
*************************************************
IAP mode: Simple APP + Integrity
Version: 2.0.0
Copyright: 2010-2019 Oryx Embedded SARL
Compiled: Feb 1 2021 12:38:15
Target: STM32F746
...
```
11. On the board, the green LED (LD1) should be blinking.

12. You can restart at step 7 to trigger other updates and check that the firmware update cycle described in section 5.1 is followed.

*You can now test the two other scenarios by following those additional steps:*

- *f. Choose another compilation profile (ex: "scenario\_2\_cipher\_app\_and\_authentication").*
- *g. Reconfigure the board to start on bank 1 using the script "*nucleo\_fxxxzi\_ConfigureOptionBytes.bat".
- *h. Compile and program the target.*
- *i. Press the reset button on the board to start the application.*
- *j. Then you can follow above steps 7 to 12 to trigger updates.*

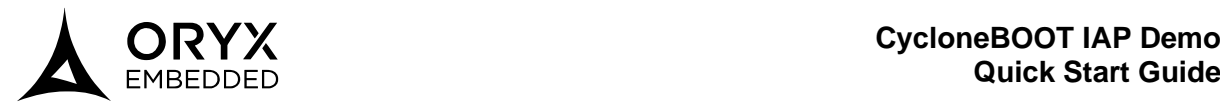

# <span id="page-28-0"></span>**6 Version History**

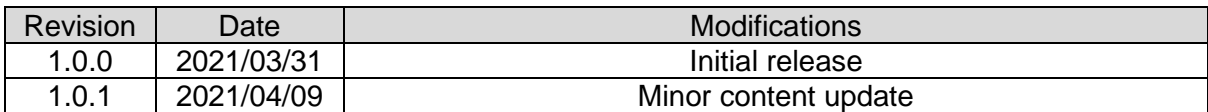